## How to View and Post Service Charge Invoice

Service Charge invoices are not normally displayed on Invoice search grid. But listed on Service Charge Invoice screen.

There are two ways to open the Service Charge Invoice screen.

- 1. Screen is automatically displayed when you calculate the service charge. Refer to step 5 of How to Calculate Service Charge. This screen will contain the generated invoices at the time of the calculation.
- 2. If you want to check existing service charge records, go to Sales | Calculate Service Charge menu. This menu will open the Service Charge Invoice screen where you can view or forgive service charge invoices.

To open a service charge invoice record, select the record in the grid and then click **View Invoice** button. Once you are done reviewing the details, click the **Post** button on Invoice screen to post the record.

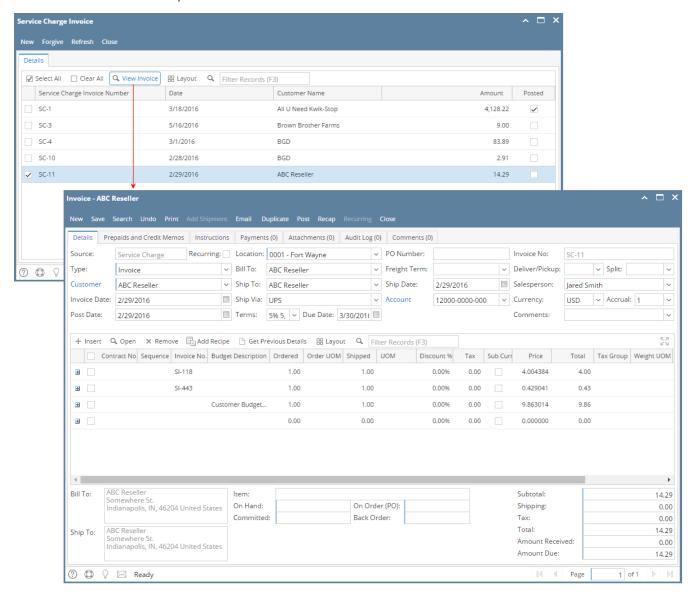

Service Charge invoices are not normally displayed on Invoice search grid. The **Service Charge Invoice** screen lists down all service charge invoices, and you can open a record from there.

There are two ways to open the Service Charge Invoice screen.

Screen is automatically displayed when you calculate the service charge. Refer to step 5 of How to Calculate Service Charge. This screen will
contain the generated invoices at the time of the calculation.

2. If you want to check all service charge records, go to Sales | Calculate Service Charge menu.

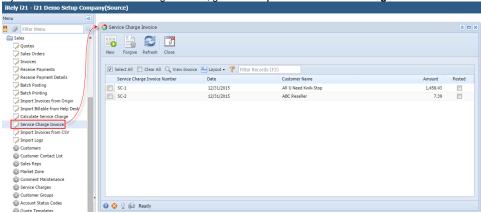

To open a service charge invoice record, select the record in the grid and then click **View Invoice** button. Once you are done reviewing the details, click the **Post** button on Invoice screen.

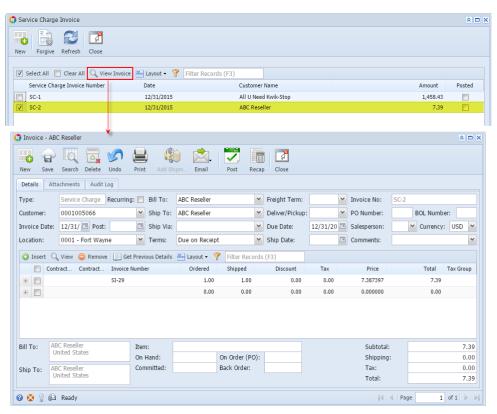